# **شیوة ارسال پایان نامه/رساله به سامانه "همانندجو" پژوهشگاه علوم و فناوری اطالعات ایران)ایرانداک(**

#### **مقدمه**

سامانه »همانندجو« در پاسخ به خواست جامعه علمی کشور برای بهبود اخالق علمی و حمايت از مالكيت فكری و معنوی و همچنين پيشگيری از بدرفتاریهای علمی راهاندازی شده است. همانندجويی در نوشتار پاياننامهها و رسالهها و ديگر مدارک علمی، گامی در کمک به نگهداشت حقوق پديدآوران و گسترش علم و فناوری و زمينهسازی برای دسترسی آزاد همگان به اطالعات است. مجلس شورای اسالمی در تبصره نه قانون "پيشگيری و مقابله با تقلب در تهيه آثار علمی" مصوب 31 مرداد ،1396 کاربرد اين سامانه را در حوزههای علميه و همچنين دانشگاهها، پژوهشگاهها، و مؤسسههای آموزش عالی، پژوهشی، و فناوری دولتی و غيردولتی کشور الزام کرده است. پيشتر نيز بر پايه آييننامه شماره /19٥9٢9و تاريخ ،139٥/9/6 کاربرد همانندجو در دانشگاهها، پژوهشگاهها، يا مؤسسههای آموزش عالی، پژوهشی، يا فناوری دولتی و غيردولتی زير نظر وزارت علوم، تحقيقات، و فناوری الزامی شده بود.

دانشجويان موظفند فايل تمام متن پايان نامه يا رساله خود را در اين سامانه وارد و نتيجه همانندجويی را به همراه فرم شماره34 )از سايت دانشگاه) در پيشخوان دفاع بارگذاری نمايند.

### **قدم اول: ثبت نام در سامانه**

- <span id="page-0-0"></span>ا. مراجعه به آدرس اينترنتي [https://tik.irandoc.ac.ir](https://tik.irandoc.ac.ir/)/
	- ٢. انتخاب گزينه نامنويسی (تصوير شماره ١)

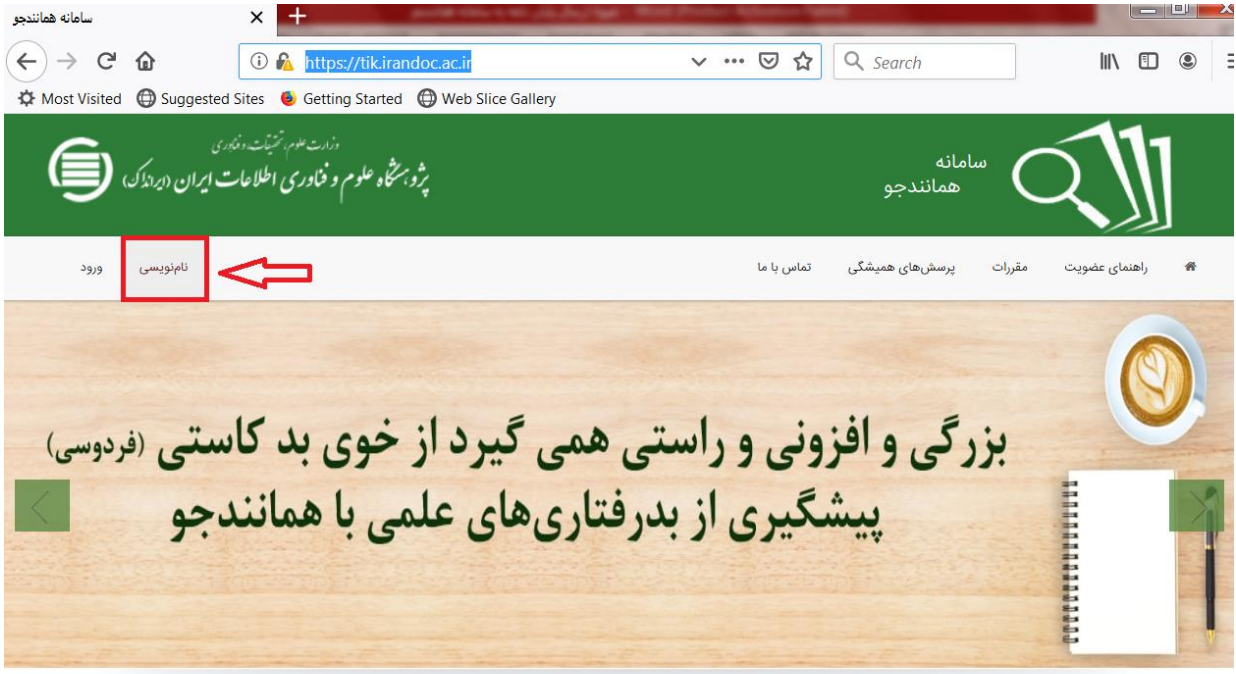

<span id="page-1-0"></span>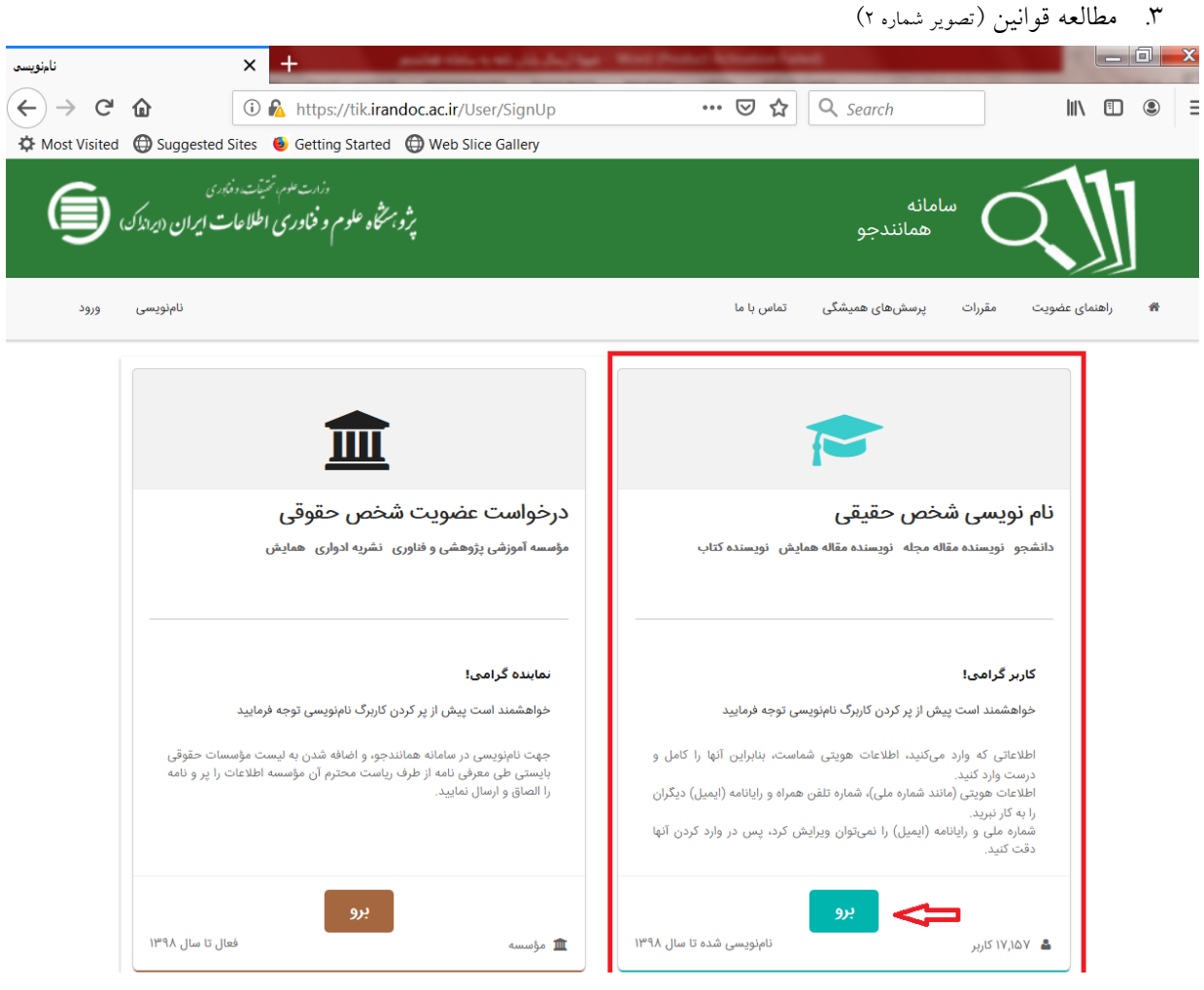

تصوير شماره ٢

 $\Box$  D  $\Box$  $\times$   $\blacksquare$ ئامئويست  $(4)$   $\rightarrow$   $6$   $6$ **D** A https://tik.irandoc.ac.ir/User/SignUp … ⊙☆ Q search  $\begin{picture}(20,20) \put(0,0){\line(1,0){10}} \put(15,0){\line(1,0){10}} \put(15,0){\line(1,0){10}} \put(15,0){\line(1,0){10}} \put(15,0){\line(1,0){10}} \put(15,0){\line(1,0){10}} \put(15,0){\line(1,0){10}} \put(15,0){\line(1,0){10}} \put(15,0){\line(1,0){10}} \put(15,0){\line(1,0){10}} \put(15,0){\line(1,0){10}} \put(15,0){\line(1$ ☆ Most Visited ● Suggested Sites ● Getting Started ● Web Slice Gallery ۔<br>تماس با ما اطلاعات اطلاعات شخص حقوقى i 皿 .<br>اطلاعات مۇسىسە را ۋارد كنيد. .<br>شخصات حساب خود را وارد کنید. .<br>خواهشمند است اطلاعات خود را درست وارد کنید. درصورتی که دانشجوی غيرايرانی هستيد اين شهروند غیر ایرانی هستم **M** پس از تكميل فرم بر قسمت را فعال کنيد. روی "گام بعد" کليک شماره ملی \* نام کنيد.نام خانوادگی  $\overline{\phantom{0}}$ نام پدر جنسيت انتخاب  $\overline{\phantom{0}}$  $\overline{\phantom{a}}$ <mark>تاریخ تولد</mark> تلفن  $\ddot{\phantom{0}}$  $911$ ... ماه سال روز همراه همه فیلدها را وارد کنید.

.4 تكميل اطالعات شخصی )تصوير [شماره 3](#page-2-0)(

<span id="page-2-0"></span>تصوير شماره 3

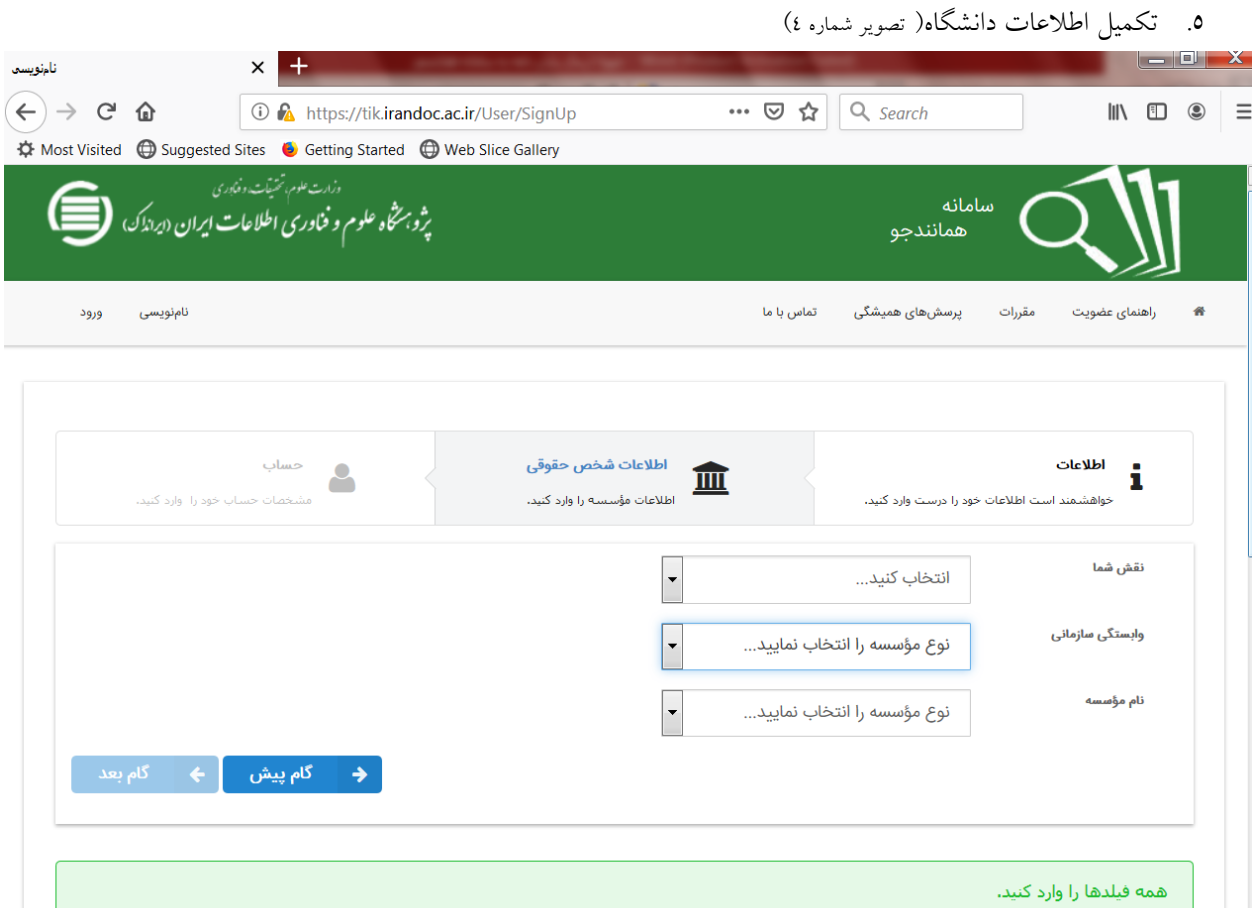

<span id="page-3-0"></span>تصوير شماره 4

فيلدها را به صورت زير انتخاب کنيد: نقش شما: پديدآور)دانشجو( پيشنهاده/ پايان نامه/ رساله وابستگی سازمانی: وزارت علوم، تحقيقات و فناوری

نام موسسه: دانشگاه بين المللی امام خمينی)ره( – نام دانشكده خود را انتخاب کنيد

.6 ثبت ايميل و انتخاب گذرواژه )تصوير [شماره ٥](#page-4-0)(

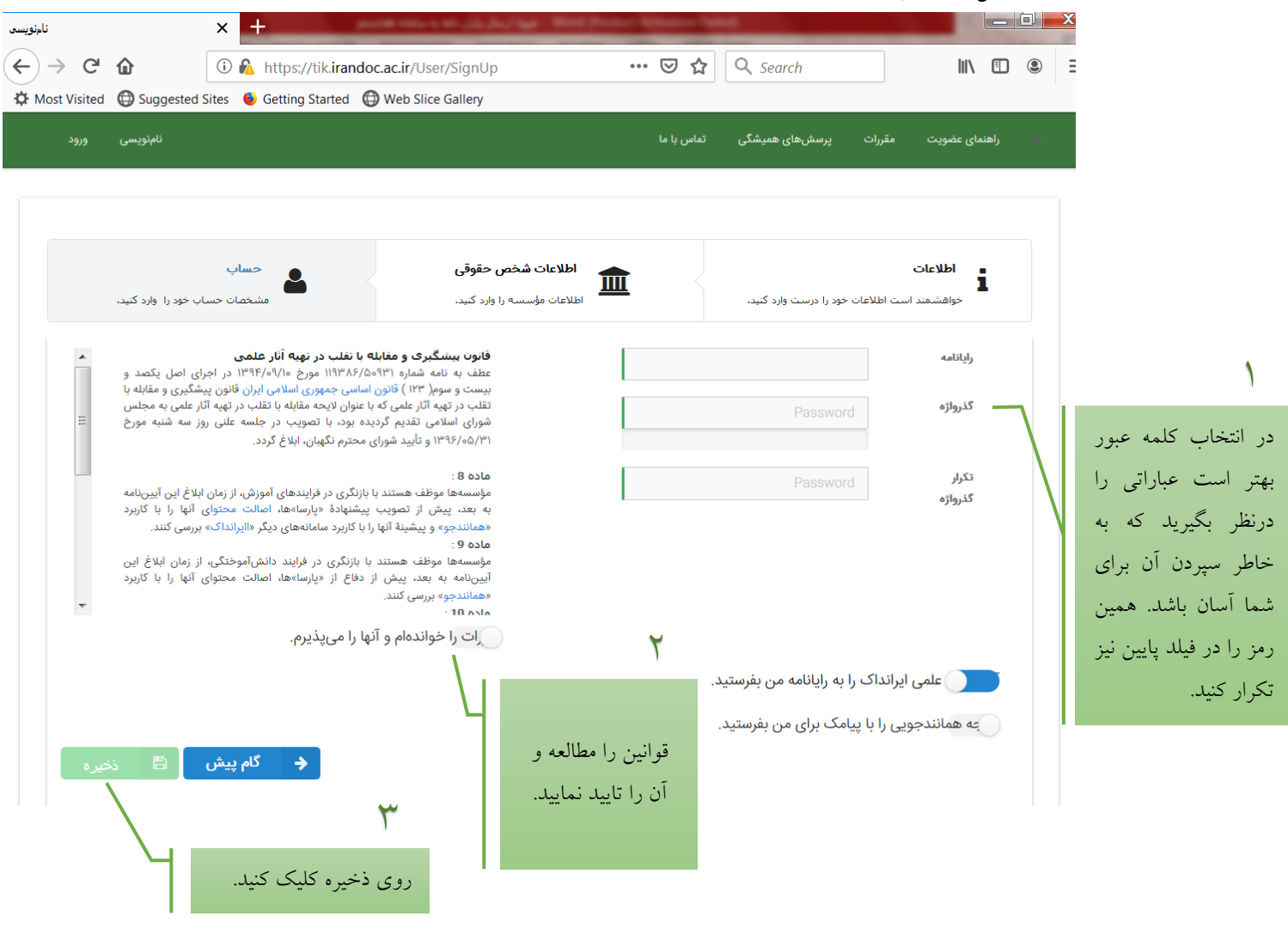

<span id="page-4-0"></span>تصوير شماره ٥

با توجه به اينكه لينک فعالسازی به رايانامه ای که ثبت نموده ايد ارسال خواهد شد، لذا دقت نماييد رايانامة فعال خود را ثبت کرده و آدرس آن به صورت صحيح وارد گردد.

## **قدم دوم: فعال سازی ثبت نام**

پس از مرحله نامنويسی، يک لينک فعال سازی به رايانه شما ارسال میشود که برای تكميل روند ثبت نام بايد به inbox رايانامة خود مراجعه کرده و روی لينک مربوطه کليک کنيد. ممكن است لينک ارسالی در spam قرار گرفته باشد. پس از کليک بر روی لينک فعال سازی و باز شدن صفحه سامانه همانندجو، آدرس رايانامه(ايميل) و رمز عبور ثبت شده در مرحله قبلی را وارد کرده و بر روی دکمه ورود کليک کنيد.)تصوير [شماره 6](#page-5-0)(

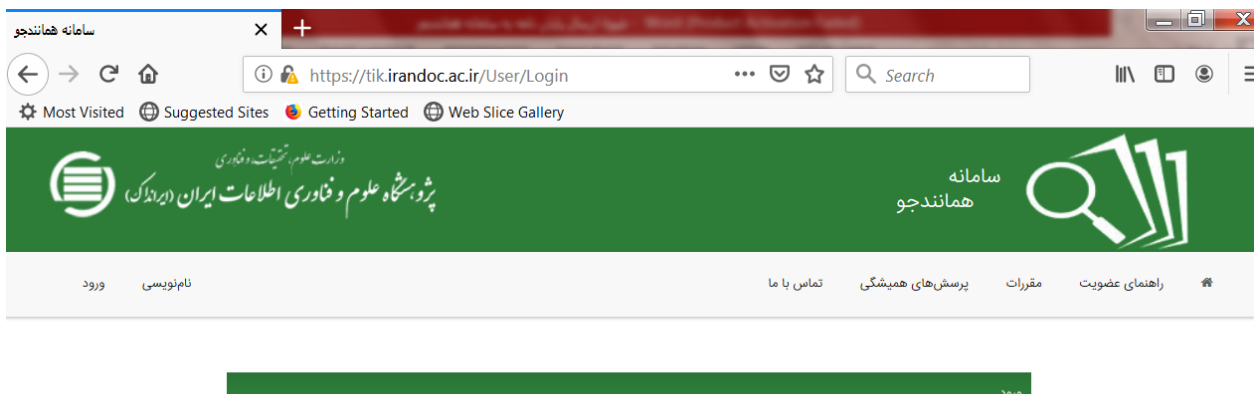

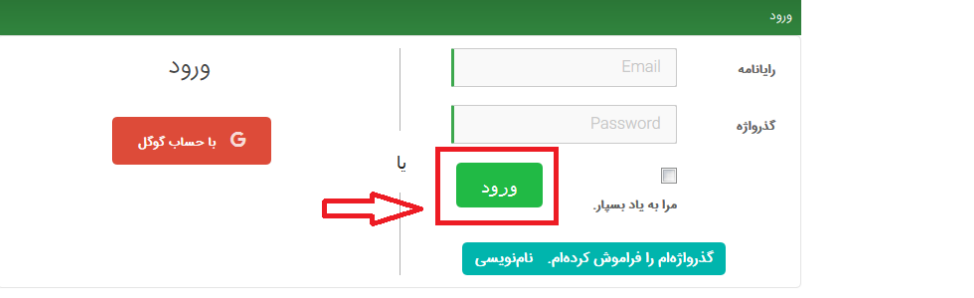

<span id="page-5-0"></span>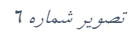

# **قدم سوم: همانندجویی پایان نامه**

پروفايل شما در قسمت داشبورد، دارای گزينههای »درخواست تازه« و »درخواستهای گذشته« است.

<span id="page-5-1"></span>.1 به روی "درخواست تازه" در قسمت "پايان نامه کارشناسی ارشد" کليک کنيد.)تصوير [شماره 7](#page-5-1)(

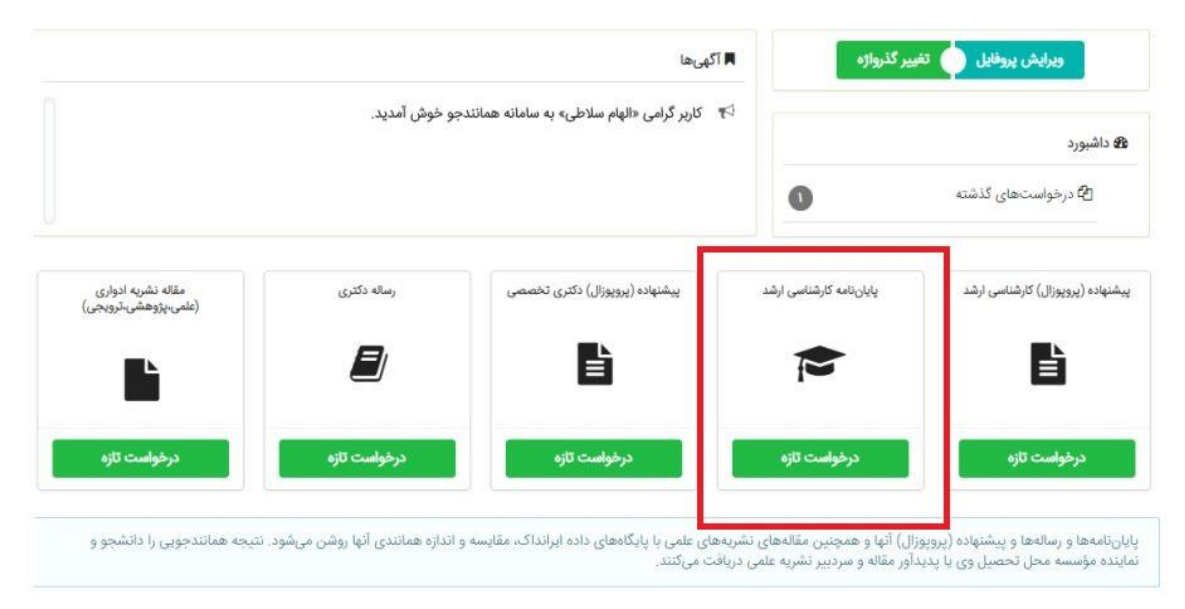

تصوير شماره 7

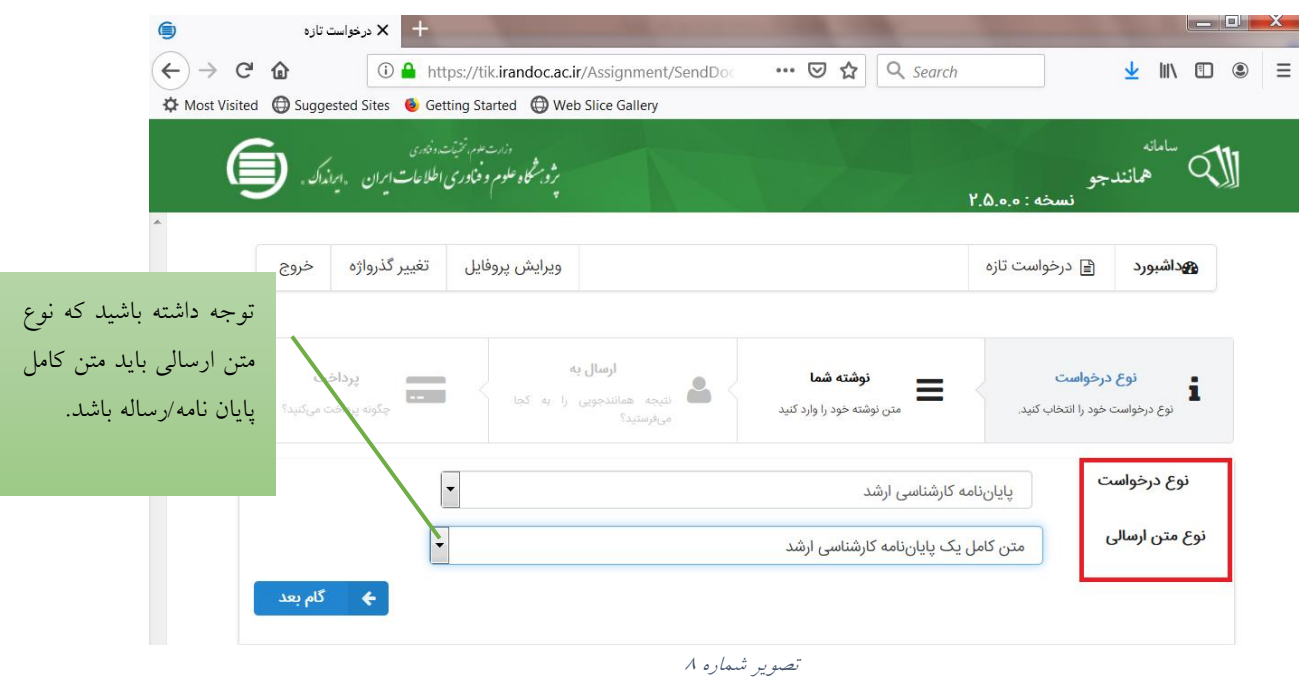

.٢ نوع درخواست و نوع متن ارسالی را انتخاب کنيد.)تصوير [شماره 8](#page-6-0)(

<span id="page-6-0"></span>.3 عنوان پايان نامه و متن کامل پايان نامه خود)از ابتدای فصل اول تا قبل از منابع و مراجع( را کپی کنيد.)تصوير [شماره 9\(](#page-6-1)

<span id="page-6-1"></span>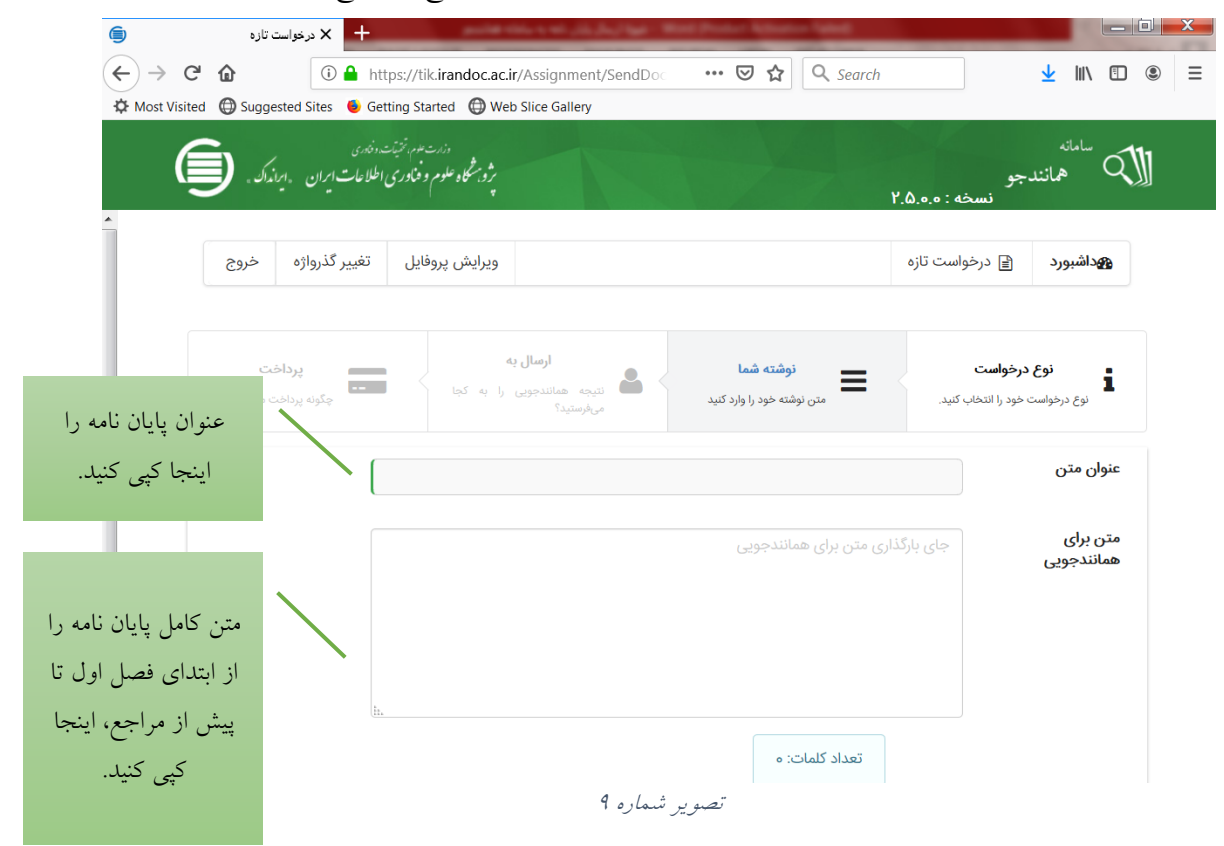

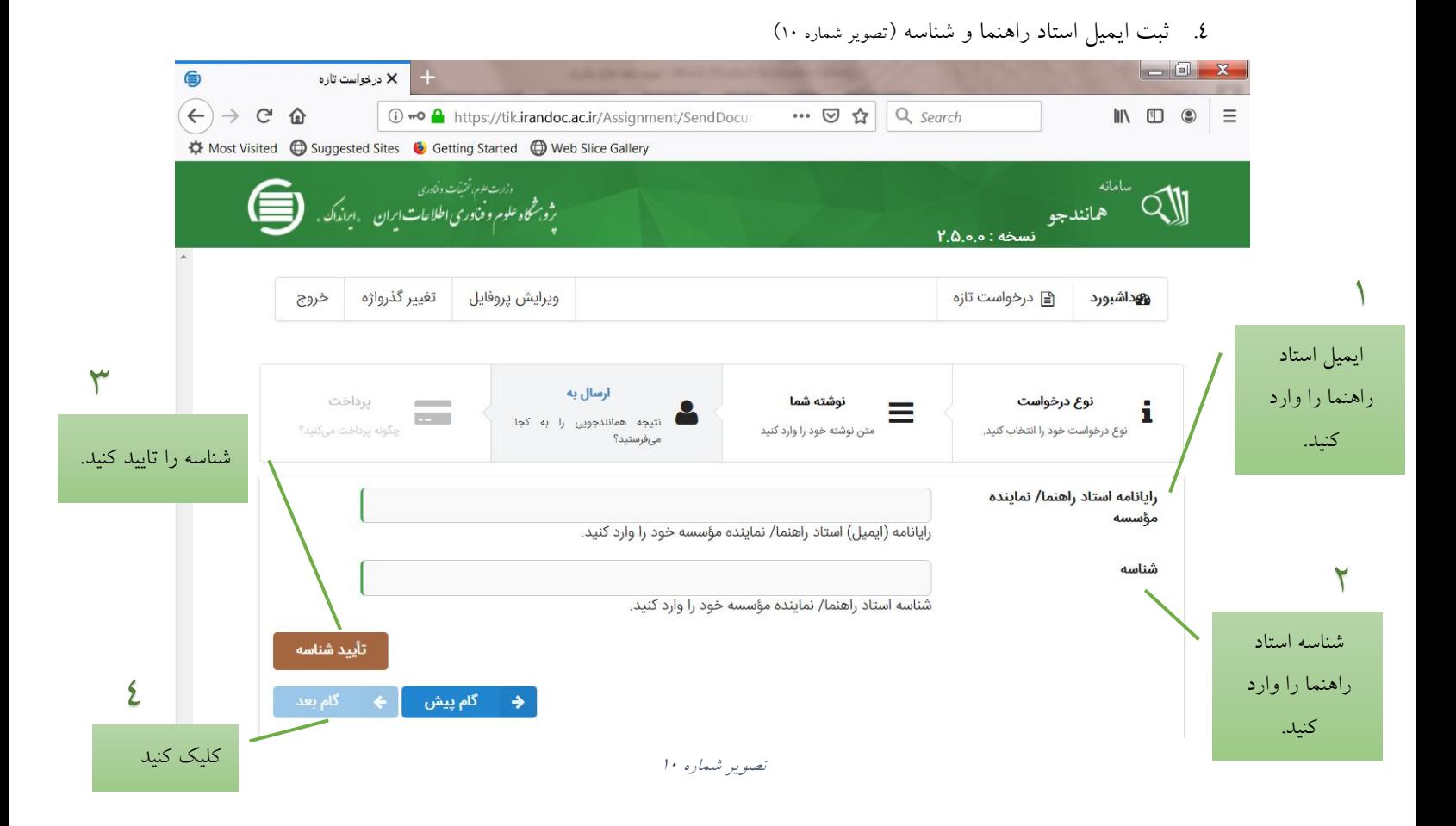

<span id="page-7-0"></span>**به اطالع میرساند از تاریخ 27 مهرماه ،1401 برای ثبت درخواست همانندجویی پایان نامه/رساله نیازی به شناسه ی استاد نیست و ثبت ایمیل کافی است.**

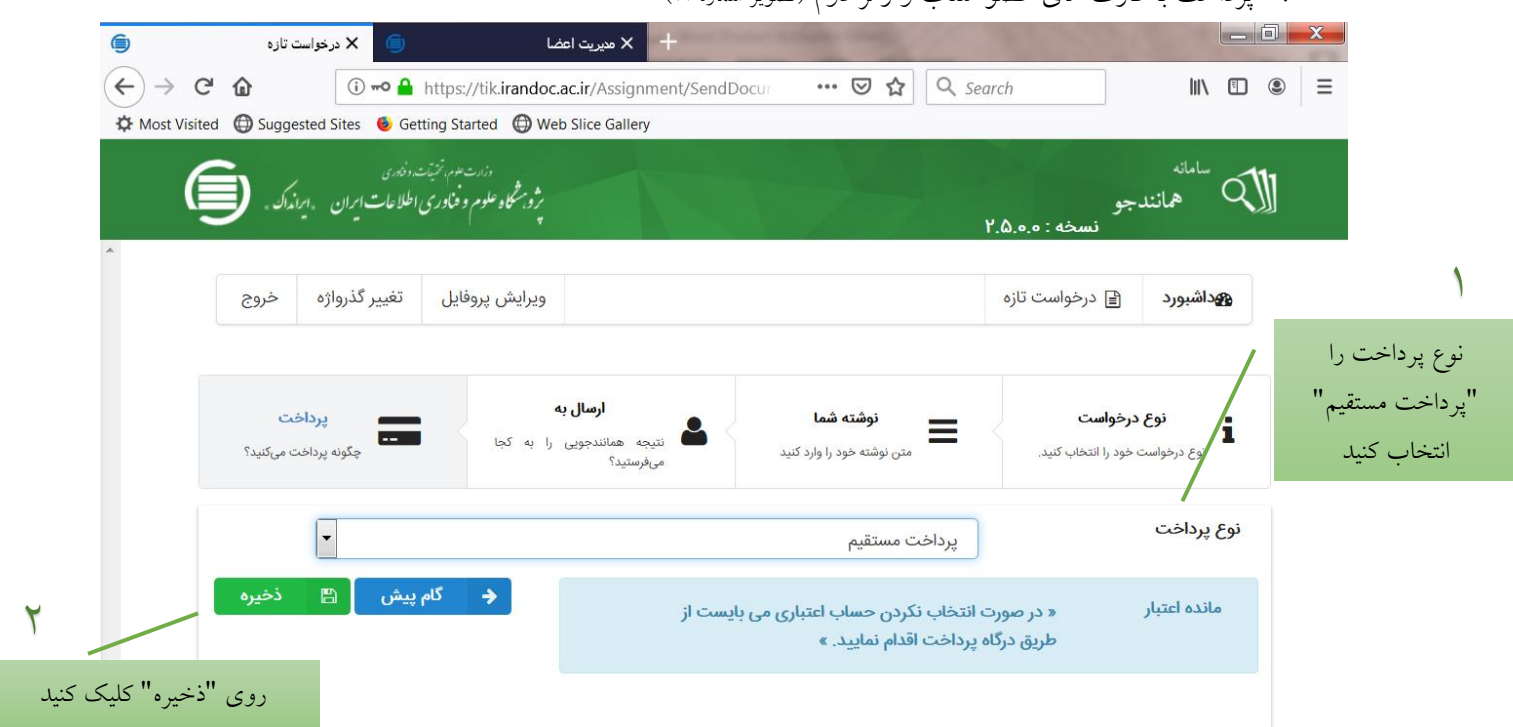

.٥ پرداخت با کارت های عضو شتاب و رمز دوم )تصوير [شماره 11](#page-8-0)(

<span id="page-8-0"></span>تصوير شماره 11

با ذخيره اطالعات به صفحه تاييد و پرداخت هدايت میشويد)تصوير [شماره 1٢](#page-9-0)( دقت فرماييد که هزينه واريزی بازگردانده نمیشود و امكان ويرايش متن پس از پرداخت وجه وجود ندارد.

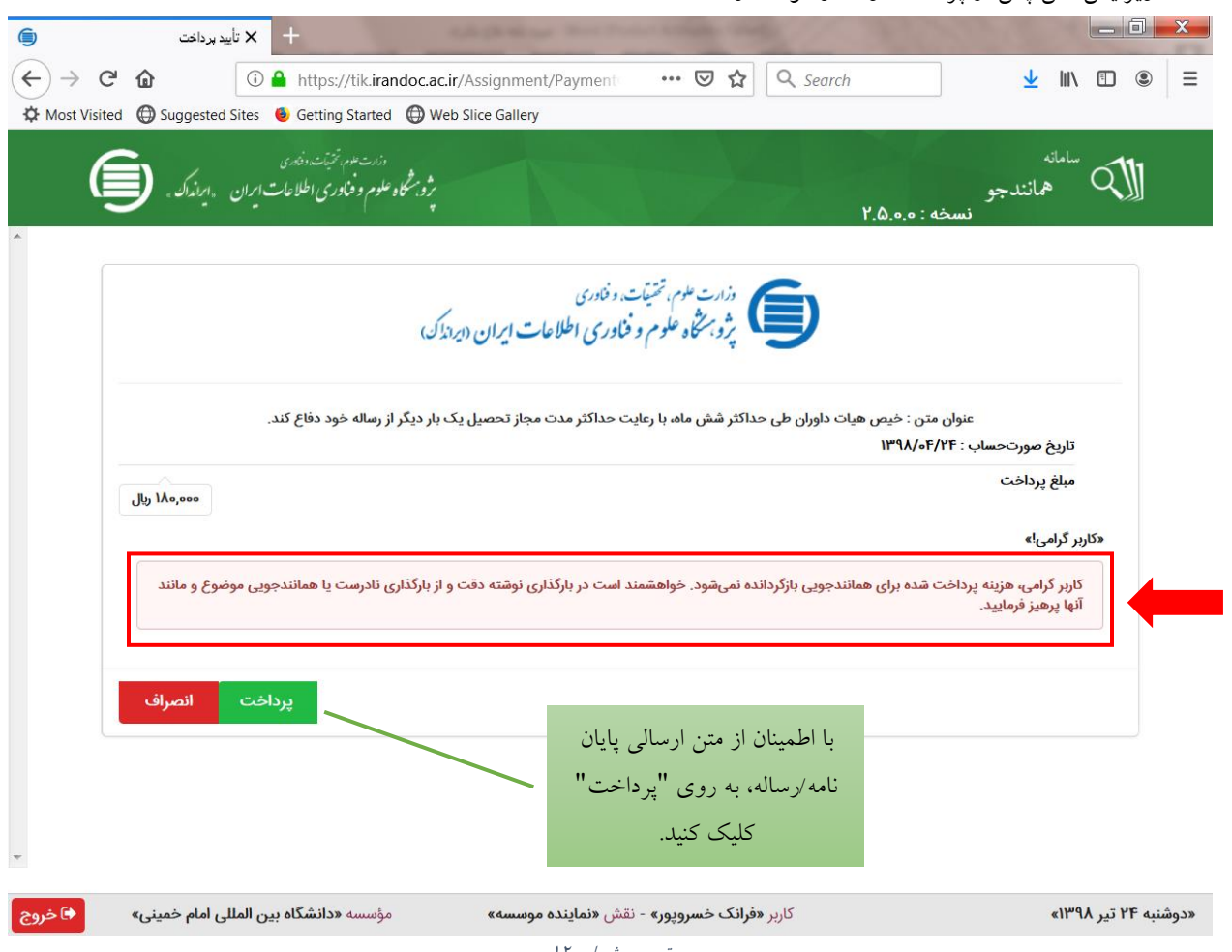

<span id="page-9-0"></span>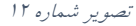

#### **قدم چهارم: پرینت گزارش همانندجویی**

درصورتی که فرايند پرداخت کامل انجام شده باشد، ميتوانيد برای ديدن نتيجة همانندجويی متن بارگذاری شدة خود در قسمت پروفايل خود روی آيكون »درخواستهای گذشته« کليک کنيد. )تصوير [شماره 13](#page-10-0)(

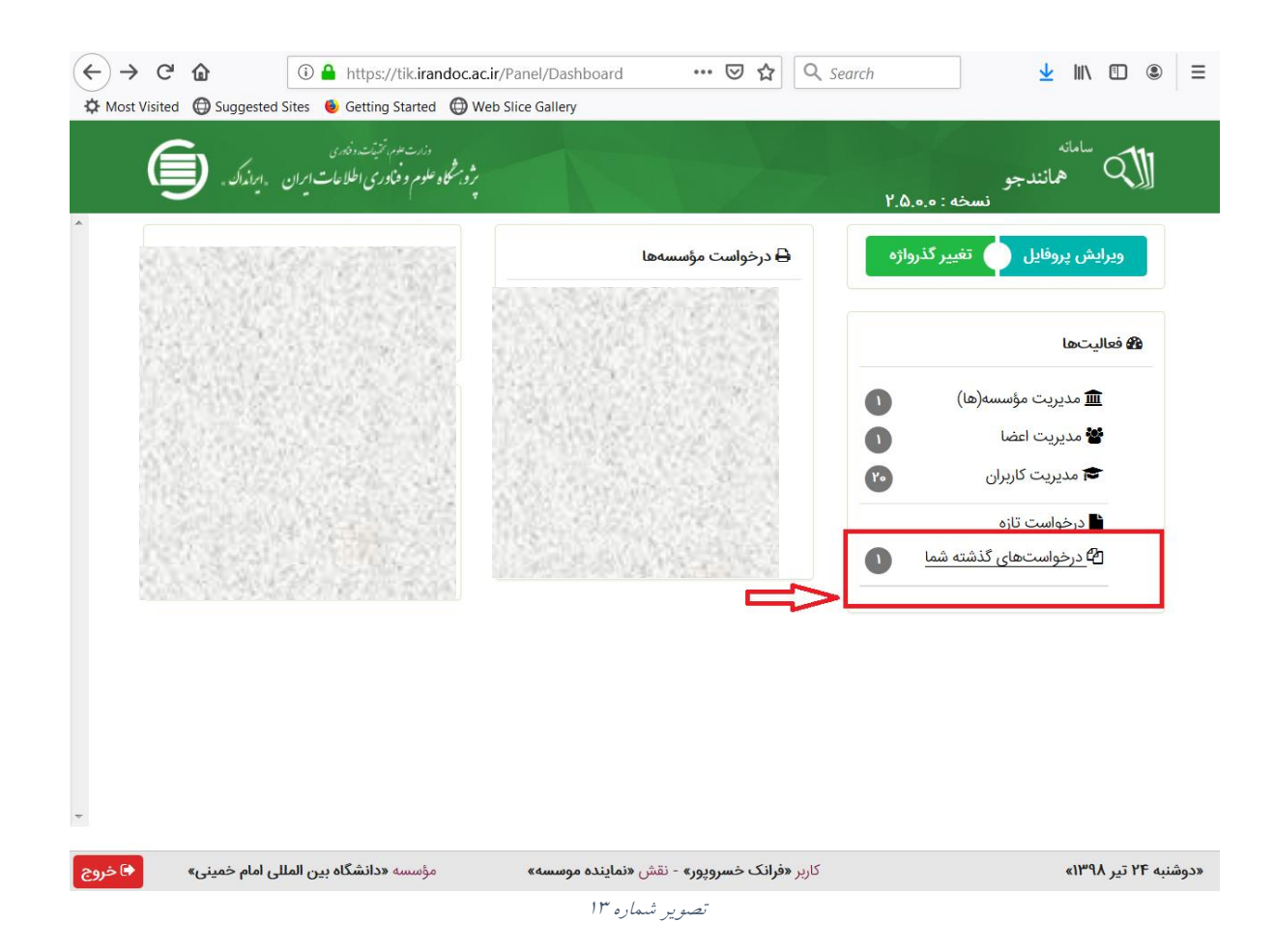

<span id="page-10-0"></span>سپس با کليک روی آيكون ذره بين، نتيجة همانندجويی را ببيند.(تصوير شماره ١٤) در بالای اين برگ، اطلاعاتی دربارهٔ نوشتهٔ بارگذاری شده و درصد همانندی آن است. در ميان اين برگ ميتوان نوشته را ديد که بخشهای همانند آن با مدارک ديگر، به رنگهای گوناگون آمده اند و با کليک روی هر يک از آنها ميتوان به نشانی اينترنتی آن مدارک رفت. با کليک بر ستون "دريافت مدرک" ميتوانيد نتيجه همانندجويی را پرينت بگيريد.

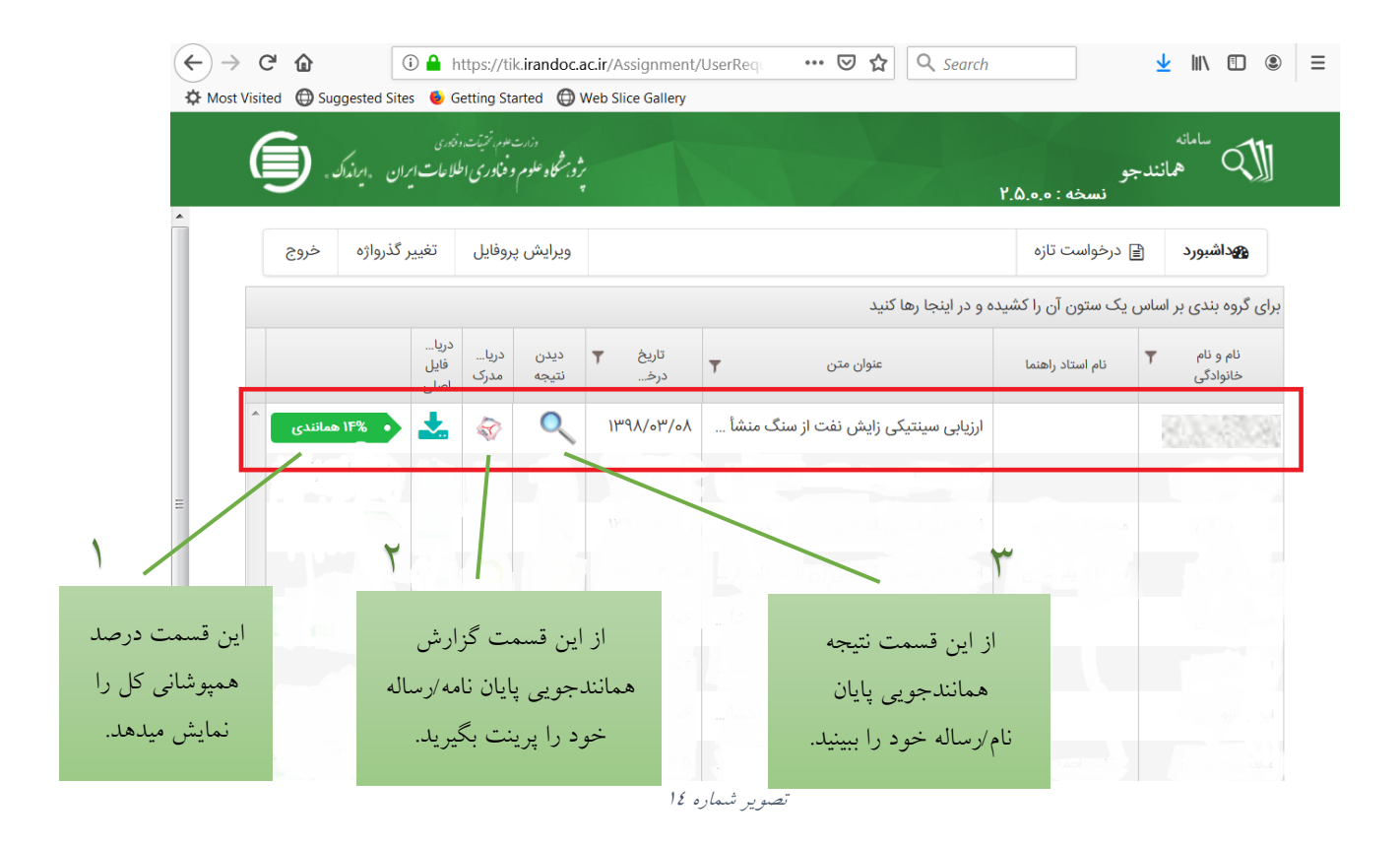

<span id="page-11-0"></span>در انتهای صفحه "نتيجه همانندجويی" فهرست منابع و درصد همانندی با هر منبع و پيوند به آن منبع آمده است. در ستون درصد برداشت ميتوانيد درصد همپوشانی از هر منبع را ببينيد.)تصوير [شماره 1٥](#page-12-0)(

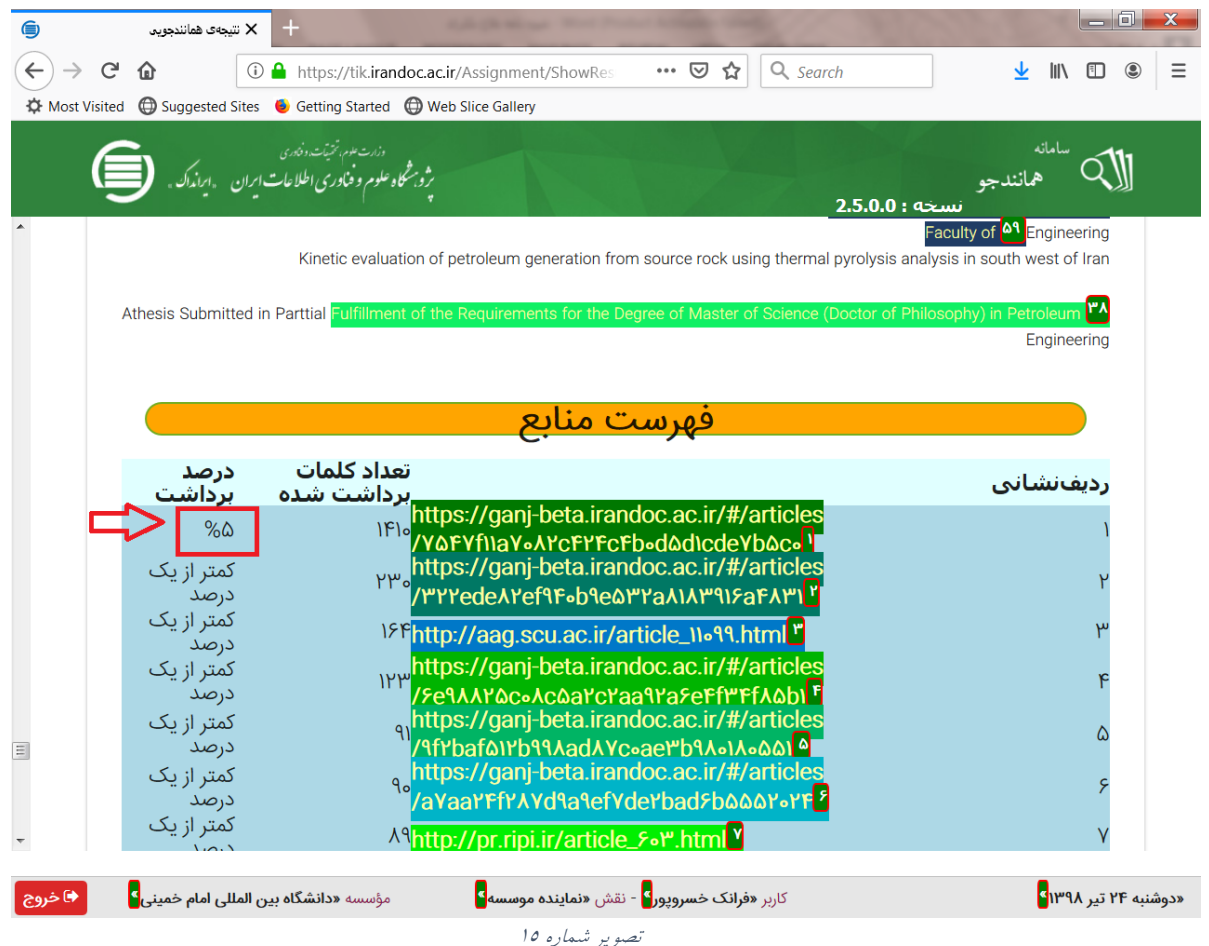

<span id="page-12-0"></span>

**الزم است گزارش همانندجویی و تصویر فهرست منابع )همپوشانی از هر منبع( در پیشخوان دفاع سامانه گلستان بارگذاری شود.**

اداره دانشآموختگان- مديريت تحصيالت تكميلی